Daha önce hiç Cambridge One hesabı oluşturmadıysanız:

1. https://www.cambridgeone.org adresine gidin ve Sign up düğmesine tiklayarak Karabük Üniversitesi e-posta adresinizle yeni bir Cambridge One hesabı oluşturun.

Karabük Üniversitesi'nde kayıtlı her öğrencinin @ogrenci.karabuk.edu.tr e-posta hesabı bulunmaktadır. Çevrimiçi ödevlere erişiminiz, yalnızca @ogrenci.karabuk.edu.tr uzanƨlı Karabük Üniversitesi e-posta adresleri üzerinden olacaktır. Bu yüzden bu KBÜ e-posta hesaplarınıza erişim sağlamanız gerekmektedir.

@ogrenci.karabuk.edu.tr uzanƨlı posta adresinize erişmek için: https://login.microsoftonline.com adresine gidin.

KULLANICI ADI: ÖĞRENCİNUMARASI@ogrenci.karabuk.edu.tr ŞİFRE: TC Kimlik Numaranızın ilk 5 HanesiKbu\*

## ÖRNEK:

2312999999@ogrenci.karabuk.edu.tr 12345Kbu\*

İlk girişinizde cep telefonu numaranızı onaylamanız gerekebilir. Telefonunuza gelecek olan kısa mesajı (SMS) sisteme girin.

Sistemdeki kaydınızı tamamladıktan sonra, @ogrenci.karabuk.edu.tr e-posta hesabınızın gelen kutusuna Cambridge One tarafından gönderilmiş olan e-postayı açın ve Verify bağlantısına tıklayarak Cambridge One hesabınızı doğrulayın.

2. Start learning bağlantısına tıklayarak kitabınızdaki etkinleştirme kodunu girin.

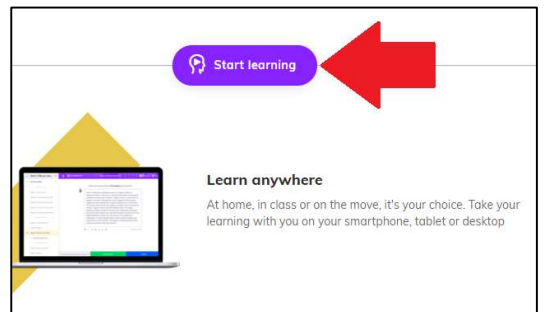

3. Bir sonraki ekranda I'm learning with a class bağlantısına tıklayarak listede bulunan kodlardan şubenize uygun kodu kullanarak Cambridge One sınıfina katılın.

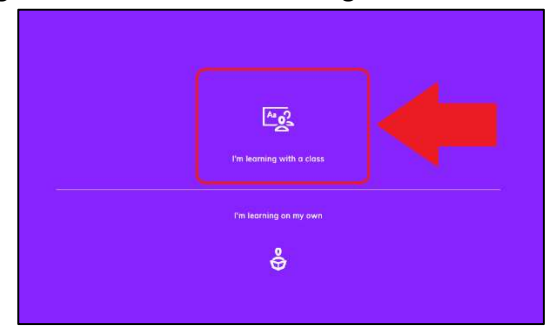

4. Başka bir işlem yapılması gerekmemektedir. Ödevler atandıkça hesabınızda göreceksiniz.